Launch the Scratch Application on your Mac by opening the Cat on the bottom icon tray, or by using the Spotlight, type in Scratch and open the application.

• Ask the children to choose a sprite\* from the file.

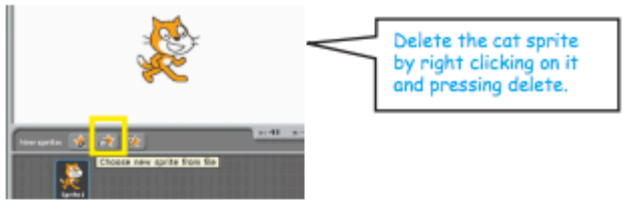

• Ask them to open the blue motion block and experiment for a few minutes.

# **Left and Right**

• To move right add the block "move 10 steps" to the scripts area. Double click on this block to see it work.

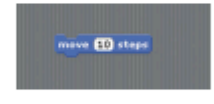

- To move left use the same block. Highlight "10" steps by clicking on it. Change this to "-10". Double click on this block to see it work.
- Add a control to your script. Click on the control block and drag out "When space key pressed". Snap this onto your movement blocks.

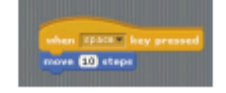

• Add a repeat block to make a continuous movement. Insert the block "if on edge bounce" to stop your sprite disappearing from the screen.

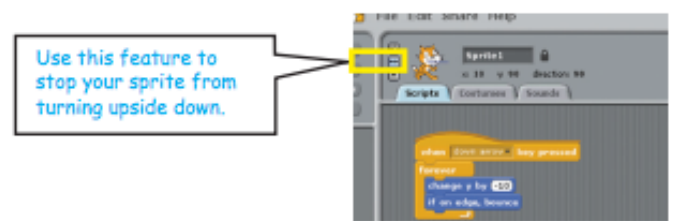

### **Challenge Time 1!**

- 1. Select 2 fish / underwater sprites from file. Be as creative as you can.
- 2. Use the move blocks to make them move left and right across the screen.
- 3. Add the "wait 1 sec" block to one of your sprites. What happens?
- 4. Change the wait time and see what happens.

#### **Up and Down**

- To move up and down children will need to experiment with the y axis. Ask children to move the sprite on the stage. Observe the xy coordinates changing on the bottom right of the stage. Try to move the sprite to (0,0). Show the children how the x coordinates change as the sprite moves left to right, and how the y coordinates change as the sprite moves up and down.
- Use the "when space key pressed" block. Using the drop down arrow alter it to "when up arrow key pressed". Add the movement block "change y by 10".

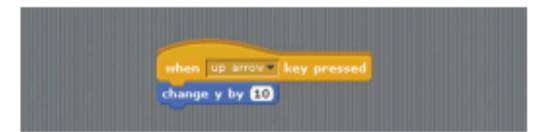

Ask the children to demonstrate how to move their sprite downwards.

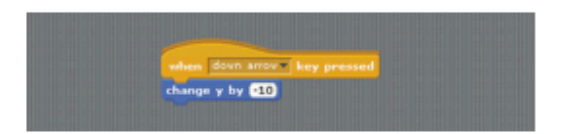

### **Challenge Time 2!**

- 1. Open a new Scratch project.
- 2. Select the trampoline sprite from the sprite folder.
- 3. Select any other sprite.
- 4. Create a script which allows the sprite to bounce up and down on the trampoline.
- 5. Add another sprite which jumps more slowly.

## **Ultimate Challenge!**

- 1. Open a new Scratch project.
- 2. Select an underwater background.

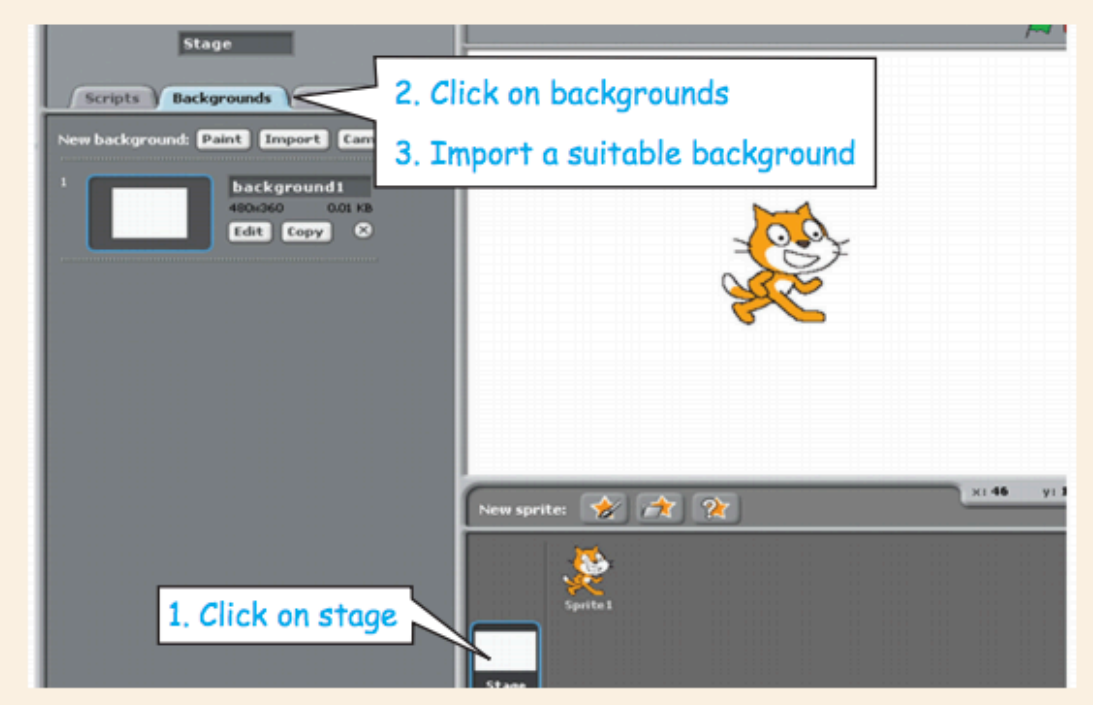

- 3. Select some underwater sprites.
- 4. Using different types of movement create an underwater animation.
- 5. Have your sprites move left, right, up and down.
- 6. Have a look at classmates projects. Tell them what you like and suggest ideas to make their project even better!